# Installation Guide: SAP GUI 7.80 Java for Mac OS

#### Notes:

- This document has been updated and based on the Mac OS 14 release. The minimum supported version is Mac OS 10.15. Earlier versions may work, but are not supported.
- New software versions are released continuously, so the version numbers may not match those found in this document and screenshots.

## Install SAP GUI for Mac

- 1. Download the SAP GUI installation file *GUI780Installation\_###.dmg* from our <u>SAP All</u> Links installation guide.
- 2. Open the location where the file was downloaded and double-click on the *GUI780Installation\_###.dmg* file.

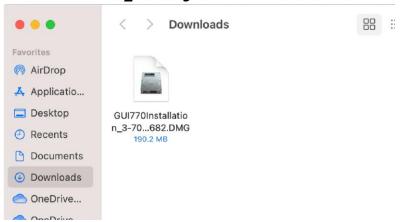

3. The SAP GUI for Java installer should open. Double-click on the SAP GUI for Java Installer icon on the right.

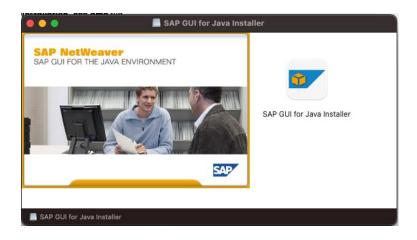

### 4. Press Next.

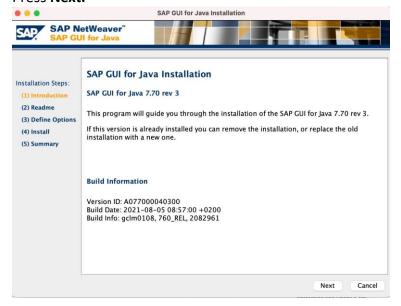

5. Press Next again.

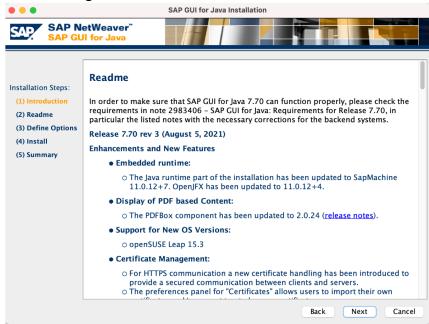

6. On this screen, please leave the default entries. Then press *Install*.

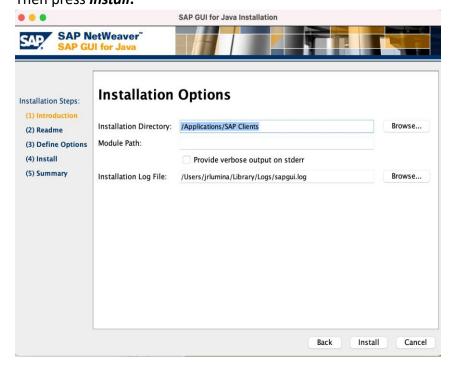

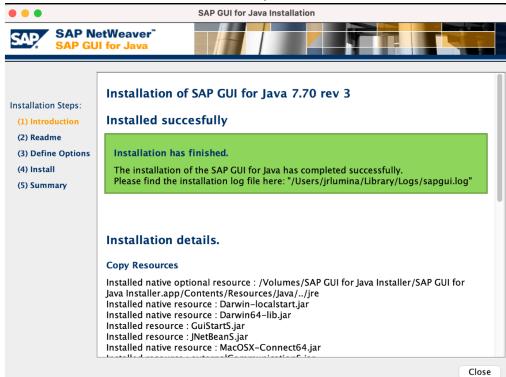

7. The installation should finish successfully and look like the screenshot below.

# Open and Configure SAPGUI for Mac

1. Open Finder and navigate to *Applications > SAP Clients > SAPGUI 7.80. Open SAPGUI 7.80.* 

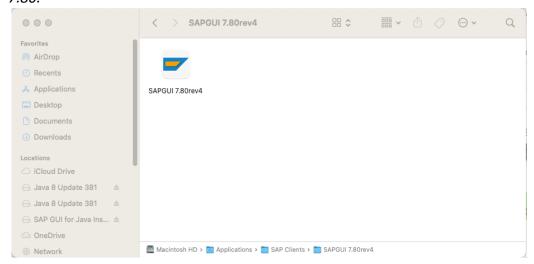

2. SAPGUI should open. On the top menu bar, select SAPGUI > Settings.

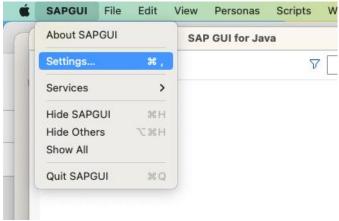

3. On the section titled *Log On*, you will need to type in or paste the following link in the *SAP UI Landscape* box under *Web AS*.

http://gui.ucc.uwm.edu/sapgui/SAPUILandscapeGlobal.xml

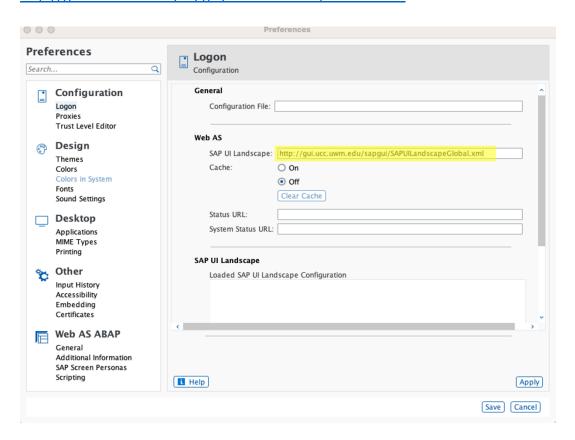

4. Press Apply and close the Preferences window.

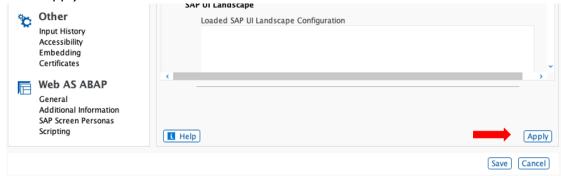

5. On the top-menu bar, click on View > Workspaces and select UW-Milwaukee UCC.

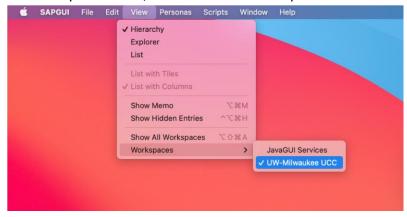

6. The SAP server list should now be populated. Double-click on the system specified by your instructor to connect.

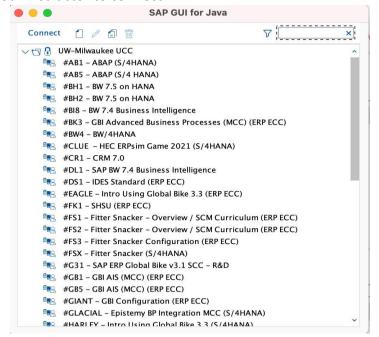